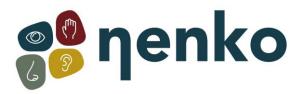

### 1. Product name

Nenko Interactive - Sense System Short Throw 2.0

### 2. Product code

24562085

## 3. Short description

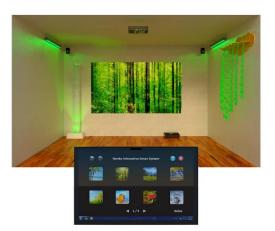

A complete, simple yet very economical system that can transform any room into an enchanting multisensory world! Let Nenko Interactive products work together in combination with image and sound. In addition, a tablet with attachment, beamer and bluetooth controller for controlling peripherals (nenko interactive products) Connect the tablet to the beamer by means of the supplied HDMI cable. Also connect the tablet to the Nenko mini amplifier or the normal nenko amplifier by means of the supplied audio cable. The tablet automatically connects to the Bluetooth controller (if the controller is on (so in the socket) when you start the nenko app . Choose one of the built-in themes including for example; spring, summer, autumn, winter, forest, beach or waterfalls but also uplifting themes with beautiful bright contrasting colors that are all assisted by matching sounds. In addition to things like bubble units and fiber optics, Nenko also has numerous products that can transform an area, like a bathroom, relaxation room or even a time-out room through this system such as; LED strips, wall spotlights and recessed spotlights that all communicate with each other without any form of programming and this system. The content consists of: a tablet with support, beamer, speakers, WiFi controller and the software.

### 4. Sensory stimulations

Hearing, seeing and feeling

#### 5. Installation

When launching the app, you will see the following dialog box

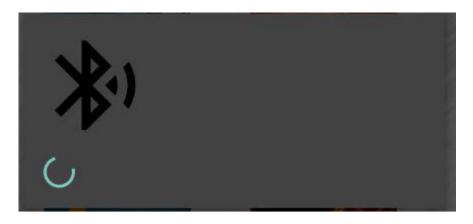

The app connects to the Bluetooth interface unit which allows color control of compatible products. If there is an error, you will be given the option to try again.

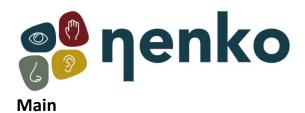

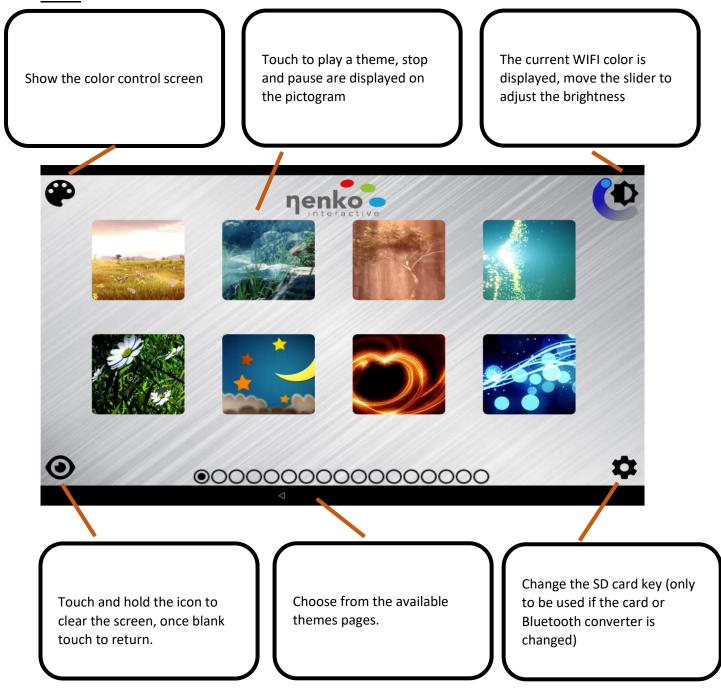

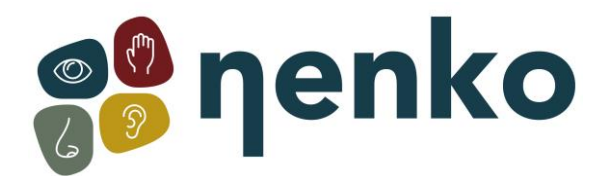

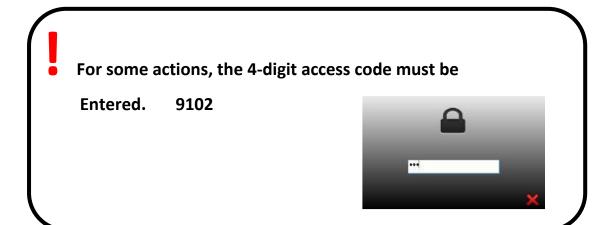

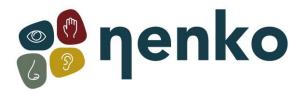

### **Colour control**

In this mode, the user can freely change the color of compatible products or set a set of colors that flow automatically, a choice of three soundtracks can be played next to the colors.

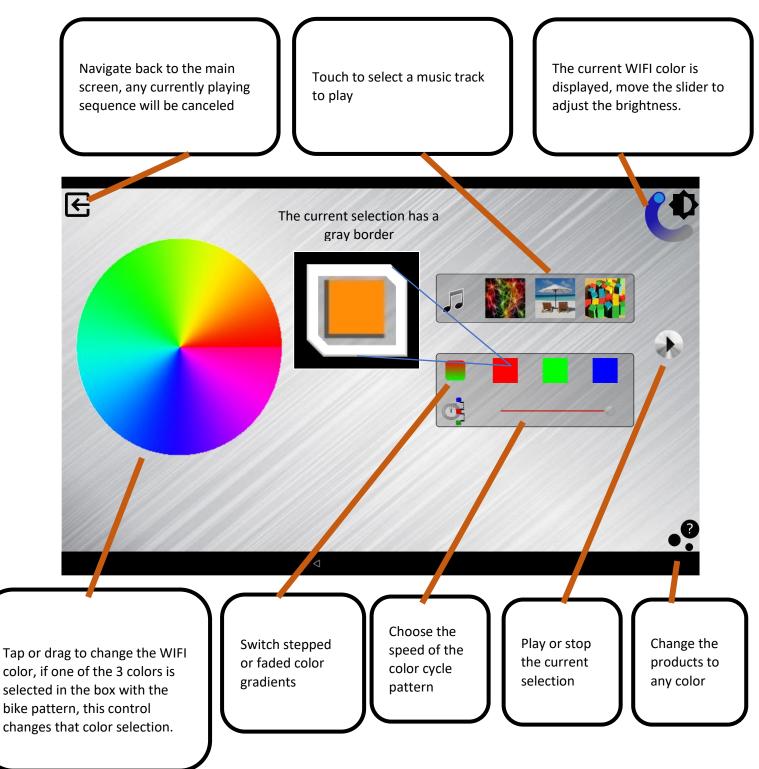

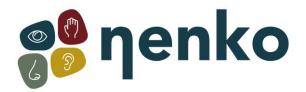

## **Controls and connections**

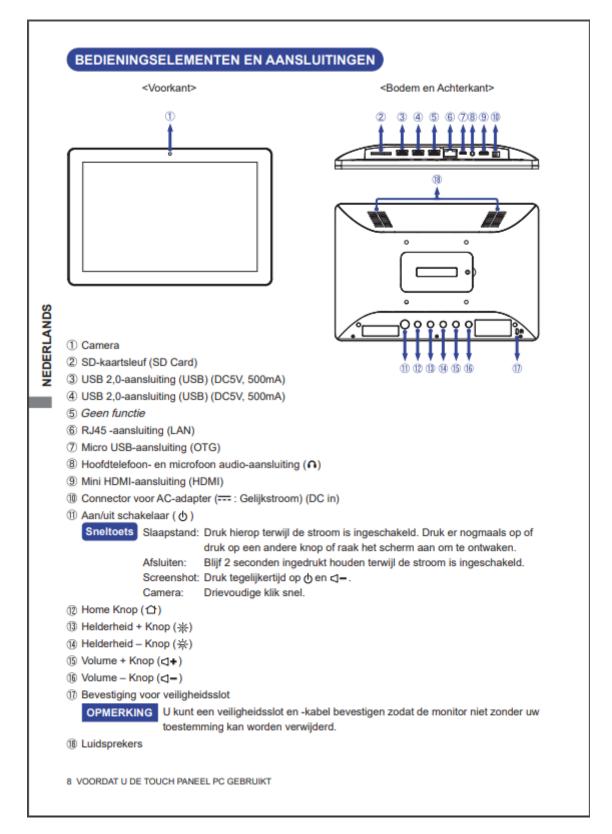

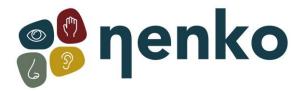

#### DE TOUCH PANEEL PC GEBRUIKEN

Het startscherm wordt weergegeven zodra het scherm wordt ingeschakeld.

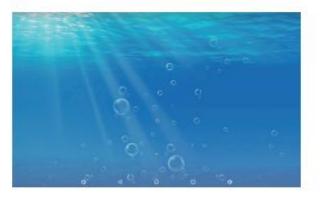

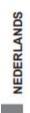

#### <Systeembalkpictogrammen>

() : Volume omlaag

Keer terug naar exit en de vorige pagina.

O : Keer terug naar het startscherm.

- : Toon een lijst met recent uitgevoerde applicaties.
- () : Volume omhoog

▲ : Laat alle apps zien.

12 DE TOUCH PANEEL PC GEBRUIKEN

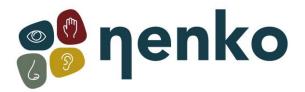

## 6. Troubleshooting

# Startup sequence Sense :

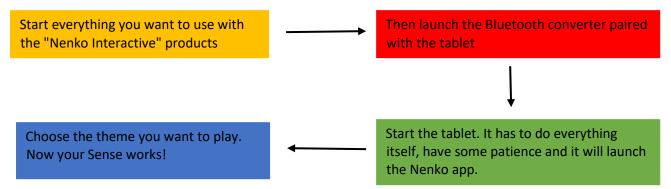

#### Problem solving:

#### The app indicates that the Bluetooth is not connected:

- The Bluetooth is not activated on the tablet. You can solve this by closing the Nenko app and swiping from top to bottom. This will open the tab where you can activate your Bluetooth by clicking on the Bluetooth icon.
- The Bluetooth converter is not turned on or needs to be reset. You can do this by disconnecting the converter and waiting 10 seconds, after the 10 seconds you can reconnect the converter. Once you have reconnected the converter, you will need to restart the Nenko app.

#### The app indicates that the projector is not connected:

- If the app indicates that the projector is not connected, you should follow the boot order. You need to turn off everything in the room and follow the boot order.

#### The lights keep flashing in the room:

- It seems that the Nenko Interactive products receive more than one signal. This may be because there are several products enabled in the room that serve the Nenko Interactive products. Make sure that only 1 product is enabled that can operate Nenko's interactive products

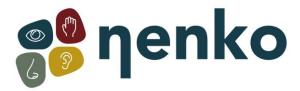

# Sense System Startup & Troubleshooting

## Sense system startup

The startup order:

1. First turn on all snoezel/sensory materials and the beamer/videoprojector with the remote controls;

2. Only than turn on the tablet;

The app starts automatically. Once the app is launched, you will receive a notification that says "Screen pinned". Press "OK" when you see this message.

3. Check that the source on the audio system amplifier is set to 'Sense' to ensure that the sound is working;

4. Choose a theme.

# Troubleshooting

If you see a duplicate of the control system (the screen) instead of theme images on the projector, the boot order may have gone wrong. Try turning the screen on and off again by pressing and holding the power button for a few seconds.

If there are problems with the connection, the following steps can be checked or tried, for example, if you get a message that a BT (Bluetooth) connection cannot be established:

1. Is the Sense program accidentally duplicated? In the event of a double activation, the system responds only to the first opened program. It is important not to open the app yourself when you start Sense, because the tablet does this automatically.

2. Has an attempt been made to restart the tablet yet? This can be done by longpressing the power button on the side or bottom (depending on the version) of the tablet. This can help resolve any software issues that may affect the normal operation of the tablet.

3. Is the Bluetooth connection on the tablet turned on? You can access the Bluetooth menu by swiping down from the top of the screen and then tapping the Bluetooth icon to turn it on.

Also keep in mind that in addition to turning on Bluetooth, a connection must also be made to the Bluetooth box.

4. Bluetooth module reset: This is a small black box (bluetooth converter) with a serial number written on it, often mounted in the cabinet with the hi-fi set.

- Unplug;
- Wait 10 seconds
- Plug it back in, lights must come on, otherwise there is something wrong with the power supply, if lights keep flashing (blue = connect search) otherwise it is the tablet that causing problem.
- Exit and restart the program, or turn the system off and on completely.

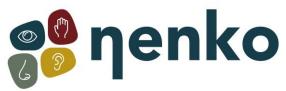

5. If you receive a notification that says "Device wants to connect to Bluetooth", always accept it. This allows the device to connect to the Bluetooth connection and establish the necessary communication. It is important to always accept this notification in order to establish a successful connection between the devices.

6. As a final solution, you can reconnect the tablet to the Bluetooth box. To do this, follow these steps:

• Go to settings and then bluetooth;

• If you see "Nenko Sense", you will see a gear icon for the settings (rightside). Press the gear icon to open the settings. This will bring up a pop-up window with several options;

- At the pop-up, press "forget";
- After that, go to "pair new devices" and choose "Nenko Sense" again;
- Now you need to enter a code, the code is: 1234, then press "OK";
- Now go back to the main screen and restart the Nenko app.

The sound is therefore always controlled by the buttons on the amplifier, so if you have no sound in the room, the following must be checked:

- Is the source on the audio system (the black amplifier) set to 'sense'?
- Turn up the volume on the tablet itself.
- Are all cables properly in the tablet?
- Is the projector on the right source?

If there is no image at all, the following should be checked:

- Is the beamer properly switched on?
- Is the projector on the right source? (This can be set via the remote control of the beamer).
- Are the cables properly connected to the tablet and the beamer/videoprojector?

What could be the possible cause if the lights of the Nenko interactive products keep flashing/flickering?

• It seems that the Nenko interactive materials receive multiple signals, resulting in the flashing/flickering of the lights. This can happen when multiple switches are turned on. For example, make sure that the interactif cube, microphone, switch panel, and rainbow panels are turned off when you use the Sense system. This prevents possible interference and the Sense system will function optimally.

For more information, you can visit our website www.nenko.com